# ASUS Zen AIO<sup>®</sup>

# Керівництво користувача

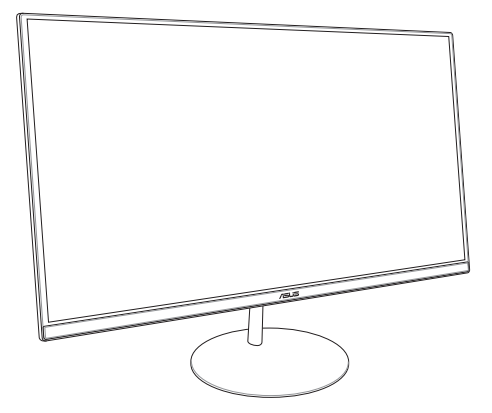

*Серія ZN242*

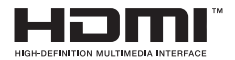

### **UA13797 Перше видання Cічень 2018**

### **ІНФОРМАЦІЯ ПРО АВТОРСЬКІ ПРАВА**

Жодна частина цього посібника, включаючи описану в ньому продукцію і ПЗ, без письмового дозволу ASUSTeK COMPUTER INC. ("ASUS") не може бути відтворена, передана, переписана, збережена у файлообмінній системі або перекладена іншою мовою у будь-якій формі будь-яким способом, крім документації, яку зберігає користувач як довідковий матеріал.

ASUS НАДАЄ ЦЕЙ ПОСІБНИК "ЯК Є", БЕЗ БУДЬ-ЯКИХ ПРЯМИХ АБО НЕПРЯМИХ ГАРАНТІЙ, ВКЛЮЧАЮЧИ СЕРЕД ІНШОГО ГАРАНТІЇ ПРИДАТНОСТІ ТОВАРУ АБО ЙОГО ВІДПОВІДНОСТІ ПЕВНІЙ ЦІЛІ. ЗА ЖОДНИХ УМОВ ASUS, ЙОГО ДИРЕКЦІЯ, ПОСАДОВІ ОСОБИ, ПРАЦІВНИКИ АБО ПРЕДСТАВНИКИ НЕ НЕСУТЬ ВІДПОВІДАЛЬНОСТІ ЗА БУДЬ-ЯКА НЕПРЯМА, ОСОБЛИВА, ВИПАДКОВА АБО НАСЛІДКОВА ШКОДА (ВКЛЮЧАЮЧИ ШКОДУ, ЯКА ПРИЗВОДЯТЬ ДО ВТРАТИ ПРИБУТКУ, ВТРАТИ БІЗНЕСУ, ВТРАТИ ПРИДАТНОСТІ АБО ДАНИХ, ПЕРЕРИВАННЯ РОБОТИ БІЗНЕСУ ТОЩО), НАВІТЬ ЯКЩО ASUS ПОПЕРЕДЖАЛИ ПРО МОЖЛИВІСТЬ ПОДІБНОЇ ШКОДИ ВНАСЛІДОК ВАДИ АБО ПОМИЛКИ В ПОСІБНИКУ АБО ПРОДУКТІ.

Продукція або назви компаній, згадані у цьому посібнику, можуть бути зареєстрованими торговими марками або копірайтами відповідних компаній і використовуються лише для позначення або пояснення і на користь власника, без наміру порушити його права на них.

ТЕХНІЧНІ ХАРАКТЕРИСТИКИ ТА ІНФОРМАЦІЯ, ЩО МІСТЯТЬСЯ У ЦЬОМУ ПОСІБНИКУ, ПІДГОТОВАНІ ВИКЛЮЧНО ДЛЯ ІНФОРМУВАННЯ КОРИСТУВАЧА. ВОНИ МОЖУТЬ ЗМІНЮВАТИСЯ БУДЬ-КОЛИ БЕЗ ПОПЕРЕДЖЕННЯ І НЕ МОЖУТЬ РОЗГЛЯДАТИСЯ ЯК БУДЬ-ЯКА ГАРАНТІЯ З БОКУ ASUS. ASUS НЕ НЕСЕ ВІДПОВІДАЛЬНОСТІ ЗА БУДЬ-ЯКІ ПОМИЛКИ АБО НЕТОЧНОСТІ, ЯКІ МОЖУТЬ БУТИ ЗНАЙДЕНІ В ЦЬОМУ ПОСІБНИКУ, ВКЛЮЧАЮЧИ ОПИСАНІ В НЬОМУ ВИРОБИ ТА ПЗ.

ASUSTeK COMPUTER INC. © 2018 р. Всі права захищено.

### **ОБМЕЖЕННЯ ВІДПОВІДАЛЬНОСТІ**

Може трапитися, що, через помилку з боку ASUS або третьої сторони, ви матимете право вимагати від ASUS відшкодування збитків. У такому випадку, незалежно від підстав, які дають вам право вимагати відшкодування збитків від ASUS, ASUS несе відповідальність лише за травми, смертельні випадки і пошкодження нерухомого майна; або, якщо будь-які інші дійсні прямі пошкодження трапилися через недбалість або невиконання законних обов'язків згідно з гарантією, до вказаної ціни контракту кожного виробу.

ASUS є відповідальним лише за втрати, пошкодження або судові позови на основі контракту, невиконання або порушення прав згідно гарантії.

Це обмеження також стосується постачальників та розповсюджувачів ASUS. Це є максимальною відповідальністю, яку спільно несуть ASUS, його постачальники та ваш розповсюджувачі.

ЗА ЖОДНИХ ОБСТАВИН ASUS НЕ НЕСЕ ВІДПОВІДАЛЬНОСІ ЗА ТАКЕ: (1) ПОЗОВИ ТРЕТІХ СТОРІН ДО ВАС ЧЕРЕЗ ЗАВДАНУ ШКОДУ; (2) ВТРАТА АБО ПОШКОДЖЕННЯ ВАШИХ ЗАПИСІВ АБО ДАНИХ; АБО (3) ОСОБЛИВА, ВИПАДКОВА АБО НЕПРЯМА ШКОДА АБО БУДЬ-ЯКА ЕКОНОМІЧНА НАСЛІДКОВА ШКОДА (ВКЛЮЧАЮЧИ ВТРАТУ ПРИБУТКУ АБО ЗАОЩАДЖЕНЬ), НАВІТЬ ЯКЩО ASUS, ЙОГО ПОСТАЧАЛЬНИКІВ АБО ВАШОГО РОЗПОВСЮДЖУВАЧА ПОПЕРЕДЖАЛИ ПРО ТАКУ МОЖЛИВІСТЬ.

### **ОБСЛУГОВУВАННЯ І ПІДТРИМКА**

Наш багатомовний сайт: **https://www.asus.com/support/**

# **Зміст**

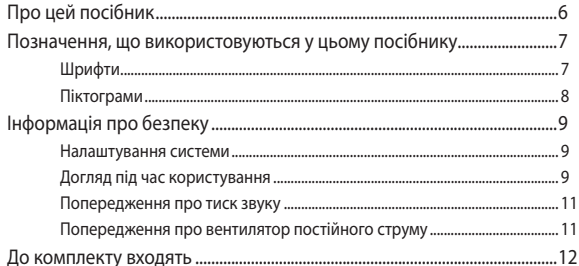

### Розділ 1: Налаштування апаратного забезпечення

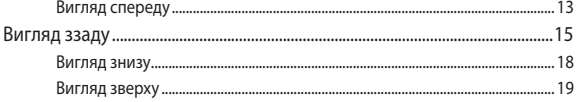

### Розділ 2: Користування Універсальним ПК ASUS

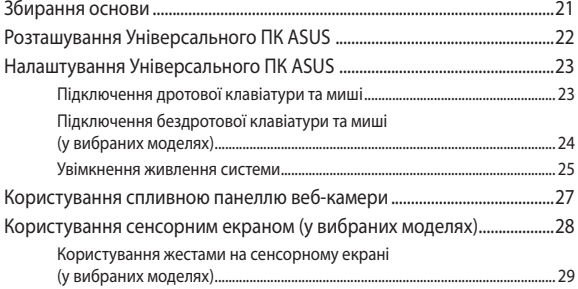

### Розділ 3: Робота з ОС Windows® 10

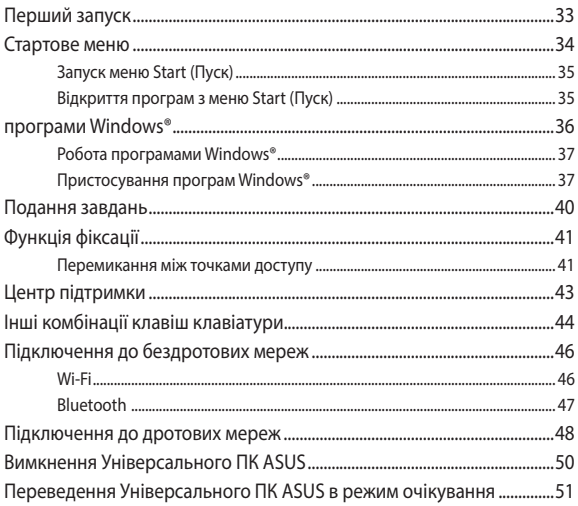

### Розділ 4: Відновлення системи

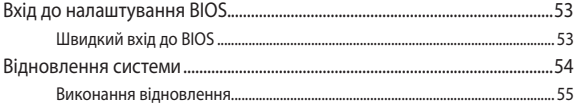

# **[Додатки](#page-56-0)**

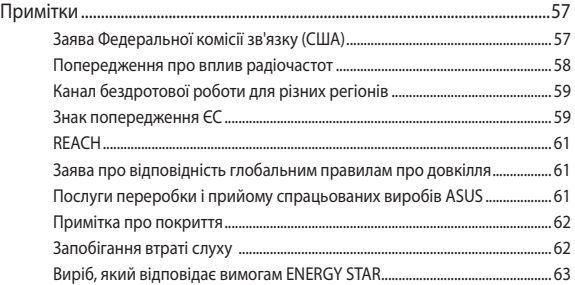

# <span id="page-5-0"></span>**Про цей посібник**

Цей посібник надає інформацію про характеристики апаратного і програмного забезпечення Універсального ПК ASUS у таких розділах:

### **Розділ 1: Налаштування апаратного забезпечення**

У цьому розділі описано компоненти апаратного забезпечення Універсального ПК ASUS.

### **Розділ 2: Користування Універсальним ПК ASUS**

Ця глава надає інформацію про користування Портативним ПК ASUS.

### **Розділ 3: Робота з ОС Windows® 10**

У розділі подано загальний огляд користування Windows® 10 на Універсальному ПК ASUS.

### **Розділ 4: Відновлення системи**

У цьому розділі описано опції відновлення Універсального ПК ASUS.

### **Додатки**

У цьому розділі містяться примітки та заяви про безпеку Універсального ПК ASUS.

# <span id="page-6-0"></span>**Позначення, що використовуються у цьому посібнику**

Щоб виділити критично важливу інформацію у цьому посібнику, частини текстів позначені таким чином:

> **ВАЖЛИВО!** Це повідомлення містить інформацію, критично важливу для виконання завдання.

**ПРИМІТКА.** Це повідомлення містить додаткову інформацію та підказки, які можуть допомогти виконати задачі.

**ОБЕРЕЖНО!** Це повідомлення містить важливу інформацію щодо безпеки під час виконання завдань, щоб запобігти пошкодженню компонентів пристрою і даних на ньому.

# **Шрифти**

- **Жирний** = позначає меню або пункт меню, який потрібно вибрати.
- *Курсив* = позначає розділи, до яких можна звернутися в цьому посібнику.

# <span id="page-7-0"></span>**Піктограми**

Нижчеподані піктограми позначають, які пристрої можна використати для виконання серії завдань або процедур на Універсальному ПК ASUS.

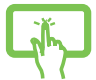

= Bикористання панелі сенсорного екрана (у вибраних моделях).

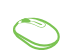

= Користування мишею.

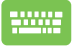

= Користування клавіатурою.

Всі ілюстрації та скріншоти у посібнику подані як загальна інформація. Фактичні характеристики приладу і вигляд зображень на екрані можуть відрізнятися залежно від регіону. Відвідайте веб-сайт ASUS, щоб отримати найновішу інформацію: www.asus.com

# <span id="page-8-0"></span>**Інформація про безпеку**

Універсальний ПК ASUS створено згідно зі стандартами і перевірено на відповідність найновішим стандартам безпеки обладнання для інформаційних технологій. Проте, заради вашої безпеки важливо прочитати наступні вказівки щодо безпечного користування.

### **Налаштування системи**

- Прочитайте і виконуйте всі інструкції у документації, перш ніж користуватися системою.
- Не користуйтеся пристроєм біля води або джерела тепла, такого як батарея.
- Встановіть систему на стійкій поверхні.
- Отвори на корпусі для вентиляції. Не блокуйте і не закривайте ці отвори. Переконайтеся, що для вентиляції довкола системи є багато місця. Ніколи не вставляйте жодних предметів до вентиляційних отворів.
- Користуйтеся пристроєм у примішеннях з температурою від 0˚C до + 40˚C.
- Якщо ви користуєтеся подовжувачем, переконайтеся, що загальне значення в амперах для всіх підключених до подовжувача, не перевищує його значення в амперах.

# **Догляд під час користування**

- Не ходіть по шнуру живлення і не ставте на нього жодних предметів.
- Не розливайте воду або інші рідини на систему.
- Коли система вимкнена, всередині все одно залишається невелика кількість струму. Завжди вимикайте всі джерела живлення, модем і мережні кабелі з розеток живлення перед чищенням системи.
- Сенсорний екран потребує регулярного чищення, щоб забезпечити найкращу чутливість. Бережіть екран від контакту зі сторонніми предметами та надмірного накопичення пилу. Щоб очистити екран:
	- Вимкніть систему і вимкніть шнур живлення з розетки.
	- Розпиліть невелику кількість побутового засобу для чищення скла на ганчірку для чищення, що входить до комплекту, і легко протріть поверхню екрану.
	- Не розпилюйте засіб для чищення безпосередньо на екран.
- Не користуйтеся абразивними засобами чищення або жорсткими ганчірками для чищення екрану.
- Якщо виникли наведені технічні проблеми, вийміть шнур живлення з розетки і зверніться до кваліфікованого техніка або розповсюджувача, в якого придбали пристрій.
	- Шнур живлення або виделка пошкоджені.
	- На систему розлилася рідина.
	- Система працює неправильно, навіть якщо ви виконуєте інструкції з експлуатації.
	- Система падала або корпус пошкоджений.
	- Змінюються робочі характеристики системи.

### <span id="page-10-0"></span>**Попередження про тиск звуку**

Надмірний тиск звуку з навушників може викликати втрату слуху або незворотнє погіршення слуху. Збільшення гучності і параметрів еквалайзера понад фабричні рівні збільшує напругу виходу і тиск звуку, що лунає з навушників або гарнітури.

# **Попередження про вентилятор постійного струму**

Зверніть увагу, що вентилятор постійного струму є рухомою частиною і може бути небезпечним, якщо ним неправильно користуватися. Користуючися виробом, тримайтеся подалі від вентилятора.

# <span id="page-11-0"></span>**До комплекту входять**

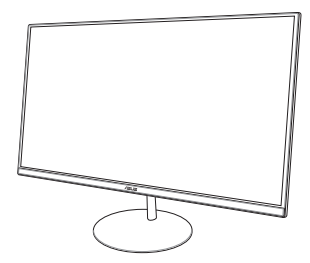

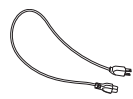

Шнур живлення

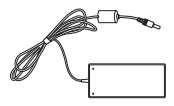

Універсальний ПК ASUS Zen Адаптер змінного струму

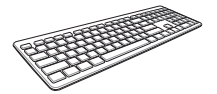

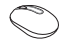

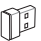

Клавіатура (додатково) Миша

(додатково)

Ключ приймача KBM USB (лише для бездротових клавіатур і мишей)

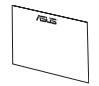

Гарантійний талон

### **ПРИМІТКA:**

- Якщо будь-який з предметів пошкоджений або відсутній, зверніться до розповсюджувача.
- • Універсальний ПК ASUS на ілюстрації це зображення лише для довідки. Фактичні технічні характеристики пристрою можуть відрізнятися залежно від моделі.
- Клавіатура, миша і джерело живлення зображені лише для ілюстрації. Фактичні технічні характеристики пристрою можуть відрізнятися залежно від регіону.

# <span id="page-12-0"></span>*Розділ 1: Налаштування апаратного забезпечення*

# **Вигляд спереду**

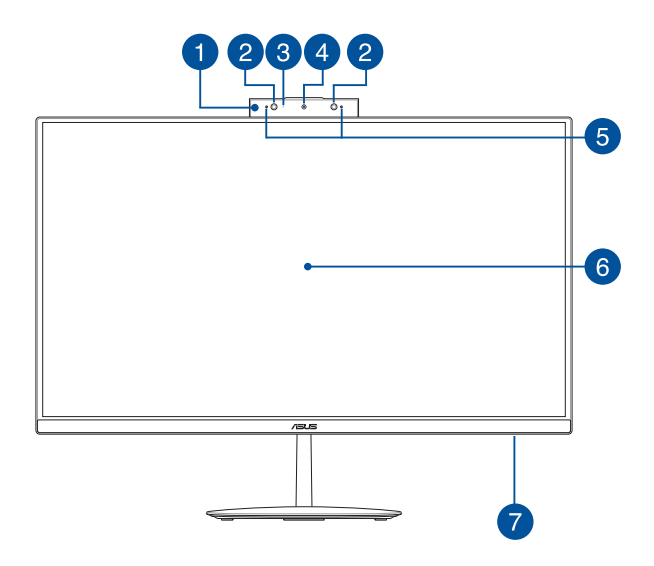

### $\overline{1}$

### **Спливна панель веб-камери**

Спливна панель веб-камери надає можливість приховати вбудовану камеру, коли вона не використовується.

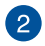

### **Інфрачервона камера (у вибраних моделях)**

Вбудована камера підтримує розпізнавання облич, коли використовується Windows Hello.

### **ПРИМІТКА:**

- При вході в Windows Hello екран завантаження має чорно-білий колір.
- Червоний світлодіод блимає в процесі зчитування даних перед входом в систему розпізнавання обличчя Windows Hello.

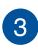

### **Індикатор камери**

Індикатор камери вмикається, коли камера працює.

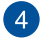

### **Камера**

Вбудована камера надає можливість робити фото або записувати відео за допомогою Універсального ПК ASUS.

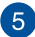

### **Масив мікрофонів**

Масив мікрофонів усуває луну та навколишні шуми, а також формує віртуальне звукове поле для кращого розпізнавання голосу та запису аудіо.

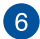

### **Панель РК-дисплею**

Панель РК-дисплею надає чудову якість фотографій, відео та інших мультимедійних файлів.

На окремих моделях підтримується дотик до багатьох точок. Сенсорними жестами можна керувати Універсальним ПК ASUS.

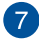

### **Індикатор живлення**

Цей світлодіодний індикатор живлення засвічується, коли увімкнено Універсальний ПК ASUS.

# <span id="page-14-0"></span>**Вигляд ззаду**

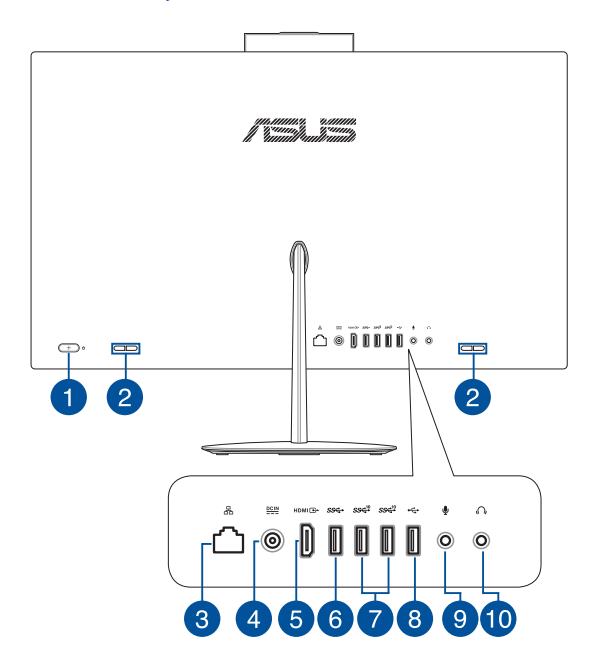

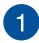

### **Кнопка живлення**

Натисніть цю кнопку, щоб увімкнути Універсальний ПК ASUS.

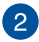

### **Аудіодинаміки**

Вбудований аудіодинамік дозволяє слухати аудіо прямо з Універсального ПК ASUS. Звукові характеристики цього Універсального ПК ASUS контролюються програмним забезпеченням.

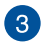

### **Порт LAN (локальної мережі)**

8-контактний порт LAN RJ-45 підтримує стандартний кабель Ethernet для підключення до локальної мережі.

### **Вхід живлення**

Адаптер живлення з комплекту перетворює струм зі змінного на постійний для входу в це гніздо. Через це гніздо Універсальний ПК ASUS отримує живлення. Щоб запобігти пошкодженню Універсального ПК ASUS, завжди користуйтеся адаптером живлення з комплекту.

> **ОБЕРЕЖНО!** Під час роботи адаптер може стати теплим або гарячим. Не накривайте адаптер і тримайте його на безпечній відстані від тіла.

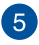

### **Порт виходу HDMI**

За допомогою цього порту можна підключити Універсальний ПК ASUS до іншого HDMI-сумісного пристрою для спільного користування файлами або розширення дисплею.

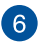

### **Порт USB 3.1 Gen1**

Порт USB 3.1 Gen1(універсальна серійна шина) надає швидкість передачі до 5 Гбіт/сек..

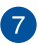

### **Порт USB 3.1 Gen2**

Порт USB 3.1 Gen2(універсальна серійна шина) надає швидкість передачі до 10 Гбіт/сек..

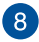

### **Порт USB 2.0**

Цей порт USB (універсальна послідовна шина) сумісні з пристроями USB 2.0 або USB 1.1, такими як клавіатура, вказівні пристрої, флеш-пам'ять, зовнішні жорсткі диски, динаміки, камери і принтери.

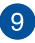

### **Гніздо мікрофона**

Гніздо мікрофона призначене для підключення мікрофона, який використовується для відеоконференцій, начитування тексту або звичайного аудіозапису.

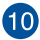

### **Гніздо навушників**

Цнй порт надає можливість підключити підсилені динаміки або навушники.

### <span id="page-17-0"></span>**Вигляд знизу**

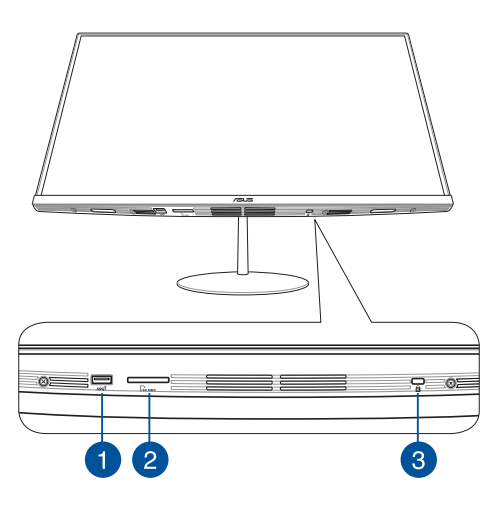

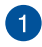

### **Порт USB 3.1 Gen2**

Порт USB 3.1 Gen2(універсальна серійна шина) надає швидкість передачі до 10 Гбіт/сек..

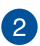

### **Отвір карти Micro SD**

У цей портативний ПК вбудований єдиний роз'єм рідера карт пам'яті, який підтримує формати карт SD та MMC.

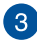

### **Отвір пристроїв безпеки Kensington®**

Отвір пристроїв безпеки Kensington® надає можливість закріпити Універсальний ПК ASUS за допомогою пристроїв безпеки сумісних з Kensington®.

# <span id="page-18-0"></span>**Вигляд зверху**

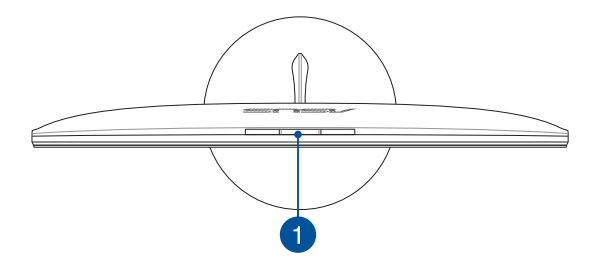

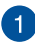

### **Кнопка спливної панелі веб-камери**

Натискайте цю кнопку, щоб викликати або приховувати спливну панель веб-камери.

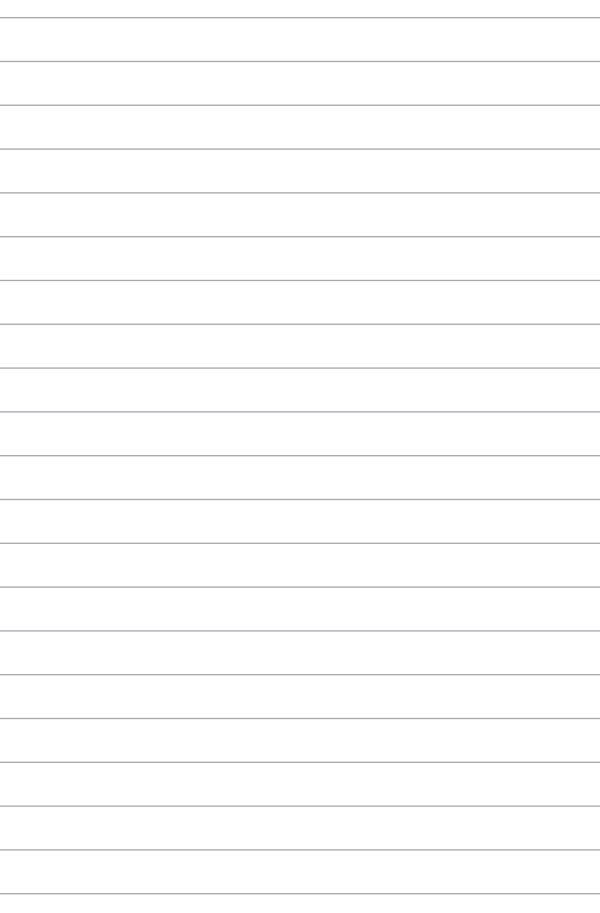

# <span id="page-20-0"></span>*Розділ 2: Користування Універсальним ПК ASUS*

# **Збирання основи**

**ПРИМІТКА:** Ілюстрації у цій главі подано лише як приклади. Вигляд Універсального ПК ASUS може відрізнятися залежно від моделі.

- 1. Розташуйте Універсальний ПК ASUS на рівній та стійкій поверхні, наприклад, на столі чи парті.
- 2. Вирівняйте та прикріпіть основу до підставки. Переконайтеся, що підставка міцно прикріплена та правильно вирівняна з основою.

**ПРИМІТКА:** Підставка кріпиться до основи тільки в одному напрямку.

3. Прикріпіть основу до підставки гвинтом з комплекту підставки.

**ПРИМІТКА:** Гвинт з комплекту підставки можна вкручувати і викручувати без інструментів, проте для маніпуляції ним можна скористатися викруткою Phillips або пласкою викруткою, монеткою або жетоном.

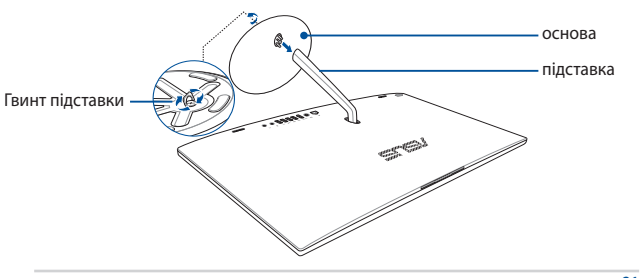

# <span id="page-21-0"></span>**Розташування Універсального ПК ASUS**

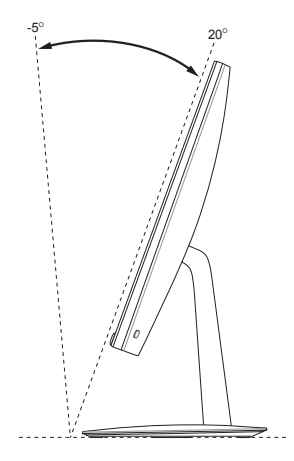

- 1. Розташуйте Універсальний ПК ASUS на рівній поверхні, наприклад, на столі чи парті.
- 2. Нахиліть дисплей під кутом від -5° до 20°.

### **ВАЖЛИВО!**

- Встановлюйте Універсальний ПК ASUS обома руками.
- • Не регулюйте монітор до кута більшого за рекомендовані значення, оскільки це може пошкодити Універсальний ПК. ASUS.

# <span id="page-22-0"></span>**Налаштування Універсального ПК ASUS**

**ПРИМІТКА:** Ілюстрації у цій главі подано лише як приклади. Вигляд Універсального ПК ASUS може відрізнятися залежно від моделі.

# **Підключення дротової клавіатури та миші**

Підключіть клавіатуру та мишу до портів USB на задній панелі.

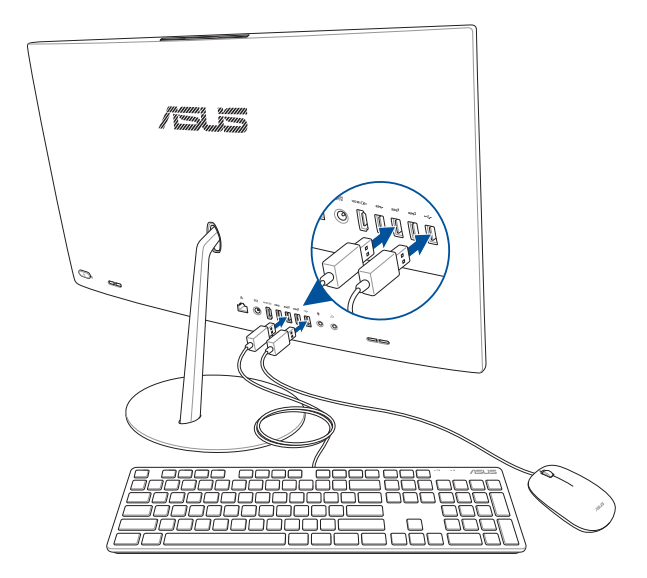

# <span id="page-23-0"></span>**Підключення бездротової клавіатури та миші (у вибраних моделях)**

1. Вставте батарейки у бездротову клавіатуру та мишу.

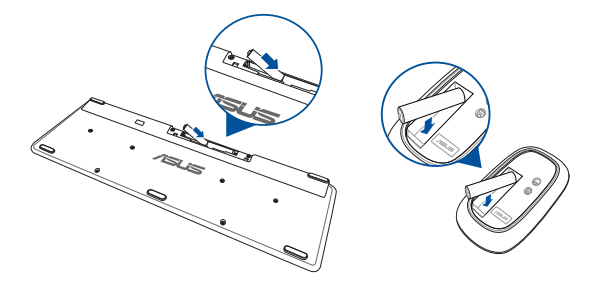

2. Підключіть бездротовий ключ для клавіатури і миші до портів USB 2.0 для автоматичного поєднання в пару обох пристроїв з Універсальним ПК ASUS.

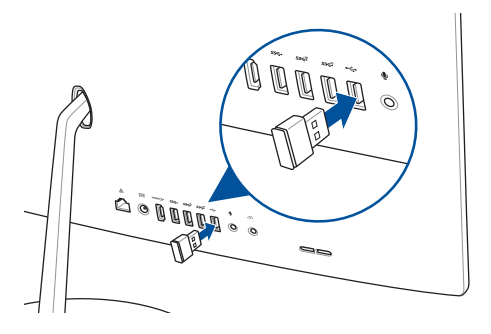

3. Можна почати користування бездротовою клавіатурою і мишею.

### <span id="page-24-0"></span>**Увімкнення живлення системи**

- A. Підключіть шнур живлення змінного струму до адаптера змінного-постійного струму.
- Б. Підключіть сполучувач живлення постійного струму до входу живлення постійного струму Універсального ПК ASUS.
- B. Увімкніть адаптер живлення змінного струму до джерела живлення 100-240 В.
- Г. Натисніть кнопку живлення.

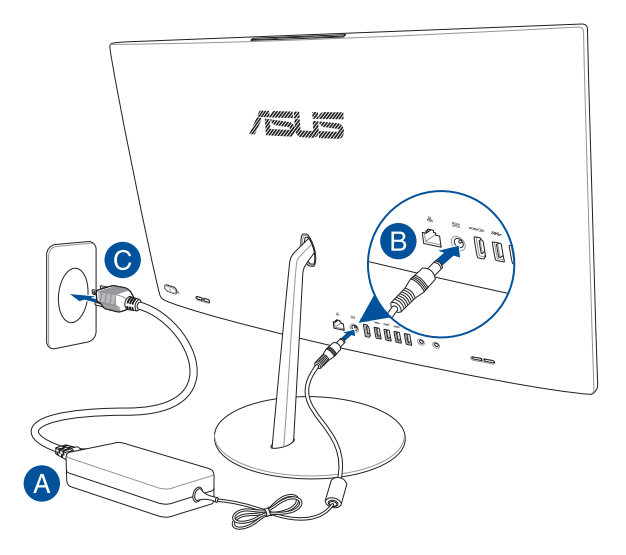

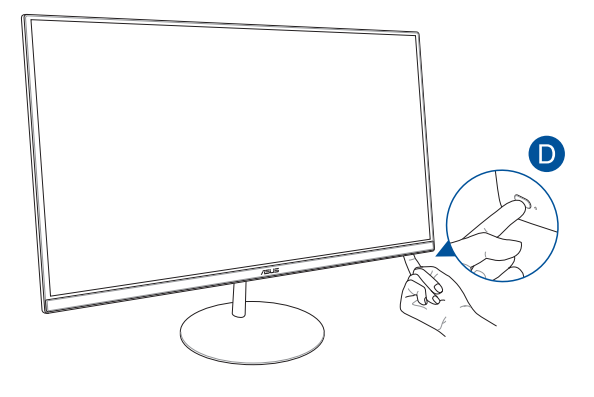

**ПРИМІТКА:** Докладну інформацію стосовно вимкнення Універсального ПК можна знайти в розділі *Turning off your All-in-One PC (Вимкнення Універсального ПК)* в частині *Working with Windows® 10 (Робота з Windows® 10)*.

# <span id="page-26-0"></span>**Користування спливною панеллю вебкамери**

До спливної панелі веб-камери Універсального ПК ASUS можна увійти, натиснувши кнопку панелі веб-камери, розташовану згори на Універсальному ПК ASUS.

> **ПРИМІТКА**: Детальніше про розташування кнопки панелі веб-камери див. у розділі *Top view (Вигляд згори)* **у** *Hardware Setup (Налаштування апаратного забезпечення)***.**

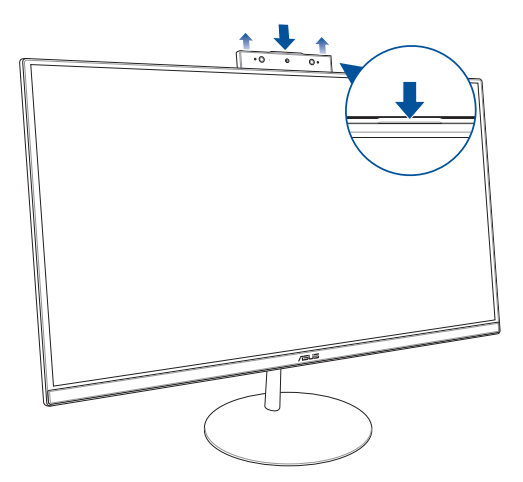

# <span id="page-27-0"></span>**Користування сенсорним екраном (у вибраних моделях)**

Ця панель РК-екрану Універсального ПК забезпечує чудову якість при перегляді фото, відео та інших мультимедійних файлів на ПК.

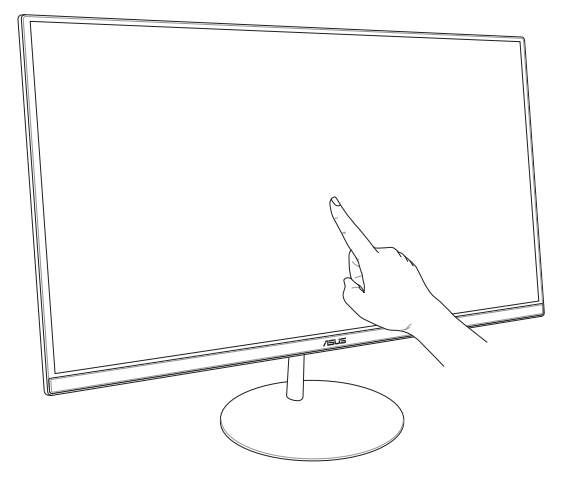

**ПРИМІТКА:** Ілюстрацію надано лише для довідки. Вигляд Універсального ПК ASUS може відрізнятися залежно від моделі.

# <span id="page-28-0"></span>**Користування жестами на сенсорному екрані (у вибраних моделях)**

**ПРИМІТКА:** Ці знімки екрана наведено лише для довідки. Вигляд панелі сенсорного екрана може відрізнятися залежно від моделі.

Жестами можна запускати програми і входити до налаштувань Універсального ПК ASUS. Функції можна активувати жестами руки на панелі сенсорного екрану Універсального ПК ASUS.

### **Проведення від лівого краю Проведення від правого**

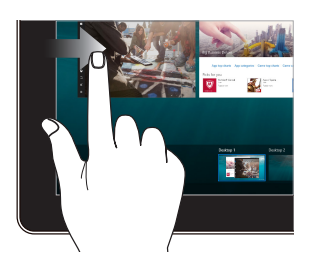

# **краю**

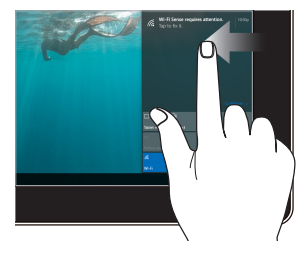

Проведіть пальцем від лівого краю екрана, щоб скористатися **функцією Task View**.

Проведіть пальцем від правого краю екрана, щоб запустити **Центр підтримки**.

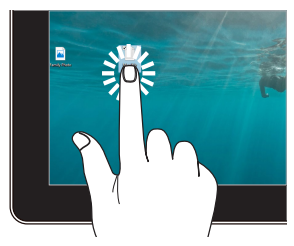

- Торкніться значка програми, щоб вибрати її.
- Двічі торкніться значка програми, щоб запустити її.

### **Дотик/Подвійний дотик Дотик/Клацання й утримання**

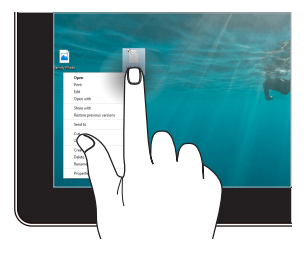

Щоб відкрити контекстне меню об'єкта, торкніться й утримуйте його.

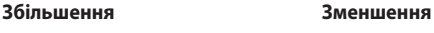

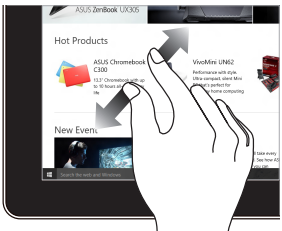

Розведіть два пальці на сенсорній панелі.

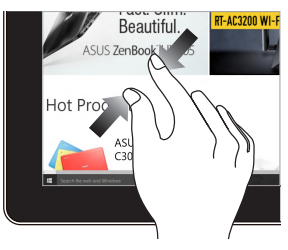

Зведіть два пальці на сенсорній панелі.

### **Ковзання пальцем Перетягування**

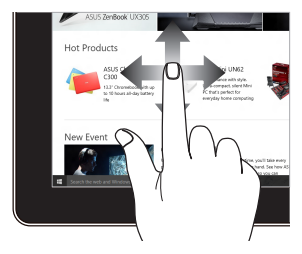

Ковзайте пальцем, щоб прокручувати вгору та вниз і панорамувати екран ліворуч або праворуч.

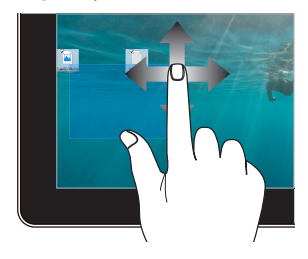

- Щоб виділити групу об'єктів, обведіть їх.
	- Змінюйте розташування об'єктів простим перетягуванням.

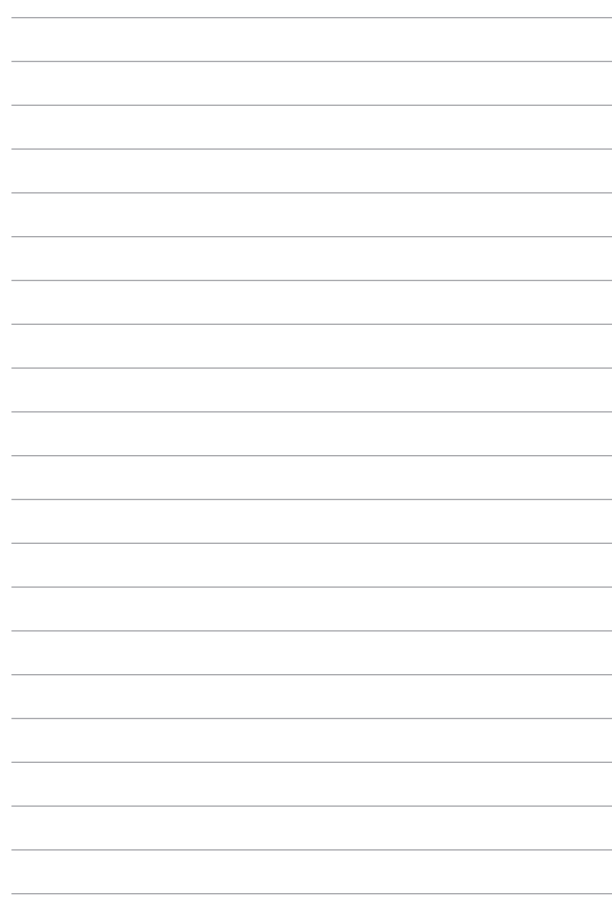

# <span id="page-32-0"></span>*Розділ 3: Робота з ОС Windows® 10*

# **Перший запуск**

Під час першого увімкнення Універсального ПК ASUS з'являється ряд екранів, які допомагають налаштувати операційну систему Windows® 10.

Щоб вперше запустити Універсальний ПК ASUS:

- 1. Натисніть кнопку живлення на Універсальному ПК ASUS. Зачекайте кілька хвилин, доки не з'явиться екран налаштування.
- 2. З екрану налаштування виберіть регіон і мову, застосовані на Універсальному ПК ASUS.
- 3. Уважно прочитайте умови ліцензійної угоди. Виберіть **I accept. (Я погоджуюсь.)**
- 4. Виконуйте інструкції на екрані, щоб настроїти такі основні елементи:
	- **Персоналізація**
	- • Вихід на зв'язок
	- • Налаштування
	- Ваш обліковий запис
- 5. Після настройки основних елементів Windows® 10 переходить до інсталяції програм і бажаних параметрів. Переконайтеся, що Універсальний ПК ASUS отримує живлення під час налаштування.
- 6. Після завершення процесу налаштування, з'явиться початковий екран.

**ПРИМІТКА:** Екрани цієї глави подано лише в якості прикладу.

# <span id="page-33-0"></span>**Стартове меню**

Меню Start (Пуск) - це шлях до всіх програм на вашому Універсальному ПК ASUS, програм Windows®, папок і налаштувань.

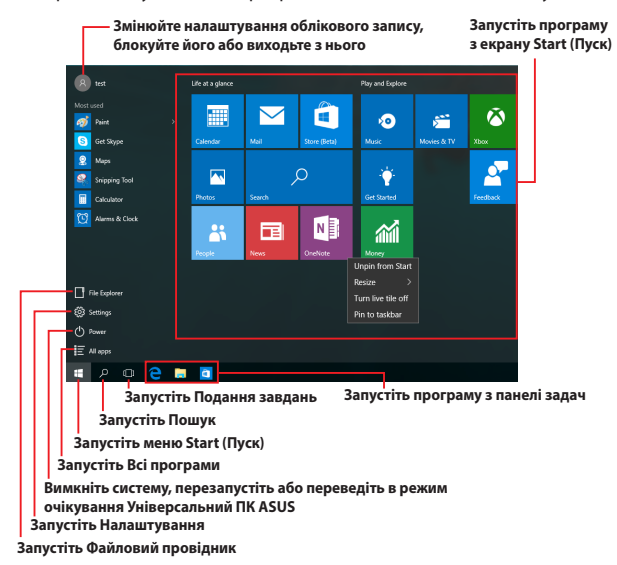

Можна застосовувати меню Пуск для таких розповсюджених дій:

- Запуск програм або програм Windows®
- Відповідати розповсюджені програми або програми Windows®
- Регулювати налаштування Універсального ПК ASUS
- Отримати допомогу для ОС Windows
- Вимкнення Універсального ПК ASUS
- Вийти з системи Windows або перейти в інший обліковий запис

# <span id="page-34-0"></span>**Запуск меню Start (Пуск)**

його.

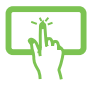

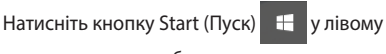

нижньому кутку робочого столу.

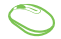

Наведіть курсор на Start (Пуск) | Наведіть курсор нижньому кутку робочого столу, а потім клацніть

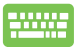

Натисніть клавішу з логотипом Windows  $\vert \cdot \vert$ на клавіатурі.

# **Відкриття програм з меню Start (Пуск)**

Одна з найчастіше застосованих функцій меню (Пуск) - це відриття програм, встановлених на Універсальний ПК ASUS.

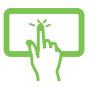

Натисніть програму, щоб запустити її.

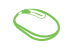

Наведіть курсор на програму і клацніть, щоб запустити її.

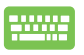

Клавішами зі стрілками пересувайтеся програмами.

Натисніть  $\vert$   $\frac{ener}{} \vert$ , щоб запустити.

**ПРИМІТКА:** Виберіть **All apps (Всі програми)** внизу лівої панелі, щоб показати повний список програм і папок на Універсальному ПК ASUS в алфавітному порядку.

# <span id="page-35-0"></span>**програми Windows®**

Ці програми закріплено на правій панелі меню Start (Пуск) та відображаються у форматі мозаїчного дисплея для легкого доступу.

> **ПРИМІТКА:** Для повного завантаження деяких програм Windows® потрібен вхід до облікового запису Microsoft.

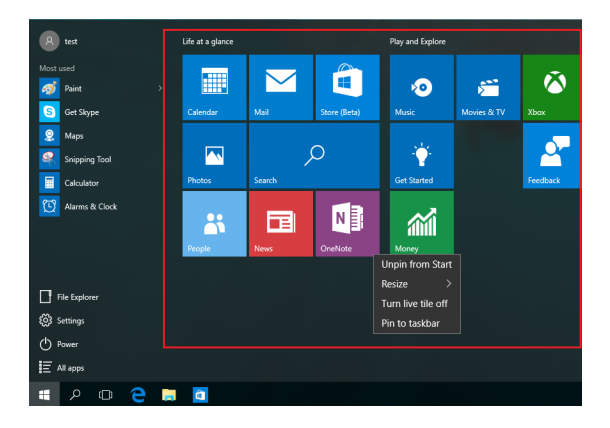

# <span id="page-36-0"></span>**Робота програмами Windows®**

Користуйтеся сенсорним екраном Універсального ПК ASUS, його сенсорною панеллю або клавіатурою, щоб запускати, пристосовувати і закривати застосунки.

### **Запуск програм Windows® з меню Start (Пуск)**

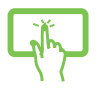

Натисніть програму, щоб запустити її.

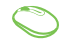

Наведіть курсор на програму і клацніть, щоб запустити її.

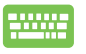

Клавішами зі стрілками пересувайтеся програмами.

Натисніть  $\vert$   $\frac{_{\text{enter}}}{\sqrt{2}}\vert$ , щоб запустити програму.

### **Пристосування програм Windows®**

Пересувайте, змінюйте розмір, закріпляйте або відкріпляйте програми з екрану Start (Пуск) за допомогою наступних дій:

### **Переміщення програм**

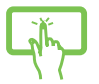

Натисніть і утримуйте програму, а потім перетягніть її в нове місце.

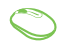

Наведіть курсор на програму, а потім перетягніть програму в нове місце.

### **Зміна розміру програм**

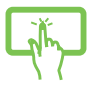

Натисніть і утримуйте програму, а потім натисніть і виберіть розмір динамічної плитки.

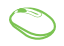

Наведіть курсор на програму і клацніть по ній правою кнопкою, а потім клацніть **Resize (Змінити розмір)** і виберіть розмір динамічної плитки.

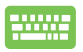

Клавішами зі стрілками пересувайтеся програмами.

Натисніть , а потім виберіть **Resize (Змінити** 

**розмір)** і виберіть розмір динамічної плитки програми.

### **Відкріплення програм**

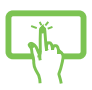

Натисніть і утримуйте програму, а потім натисніть піктограму $(\hat{\mathcal{R}})$ 

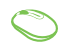

Наведіть курсор на програму і клацніть її правою кнопкою, а потім клацніть **Unpin from Start (Відкріпити з Пуску)**.

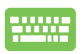

Клавішами зі стрілками пересувайтеся програмами.

Натисніть і виберіть **Unpin from Start** 

**(Відкріпити з Пуску)**.

### **Закріплення програм на панелі задач**

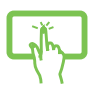

Натисніть і утримуйте програму, а потім натисніть піктограму **Pin to taskbar (Закріпити на панелі завдань)**.

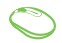

Наведіть курсор на програму і клацніть її правою кнопкою, а потім клацніть **Pin to taskbar (Закріпити на панелі завдань)**.

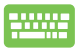

Клавішами зі стрілками пересувайтеся програмами. Натисніть і виберіть **Pin to taskbar (Закріпити** 

**на панелі завдань)**.

### **Як закріпити більше програм на екрані Start (Пуск)**

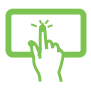

В All apps (Всі програми) натисніть і утримуйте програму, яку бажаєте додати до меню Start (Пуск), а потім натисніть **Pin to Start (Закріпити в меню Пуск)**.

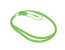

В All apps (Всі програми) наведіть курсор на програму, яку бажаєте додати до меню Start (Пуск), а потім правою кнопкою клацніть **Pin to Start (Закріпити в меню Пуск).** 

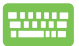

В All apps (Всі програми) натисніть  $\vert \cdot \vert$   $\vert$  на програмі,

яку бажаєте додати до меню Start (Пуск), а потім натисніть **Pin to Start (Закріпити в меню Пуск)**.

# <span id="page-39-0"></span>**Подання завдань**

Швидко перемикайтеся між відкритими програмами і програмами, що користуються функцією подання завдань. Ви також можете застосувати поданням завдань, щоб перемикатися між робочими столами.

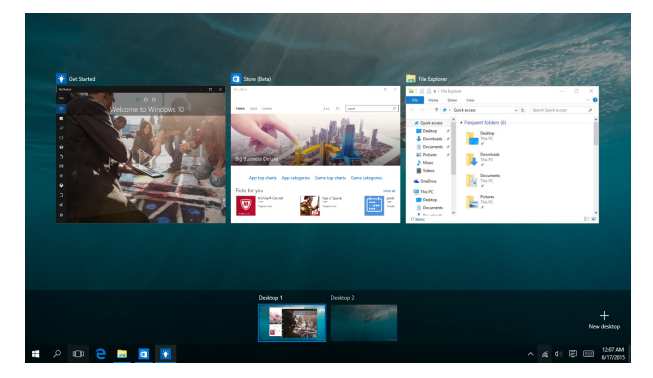

### **Запуск подання завдань**

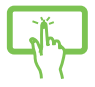

Натисніть піктограму  $\Box$  на панелі задач або

проведіть від лівого краю екрану.

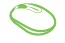

Наведіть курсор на піктограму **ID** на панелі задач і клацніть по ній.

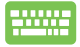

Натисніть  $\boxed{=}$  +  $\frac{1}{2}$  на клавіатурі.

# <span id="page-40-0"></span>**Функція фіксації**

Функція Snap (Фіксація) показує програми поруч, надаючи можливість працювати або перемикатися між ними.

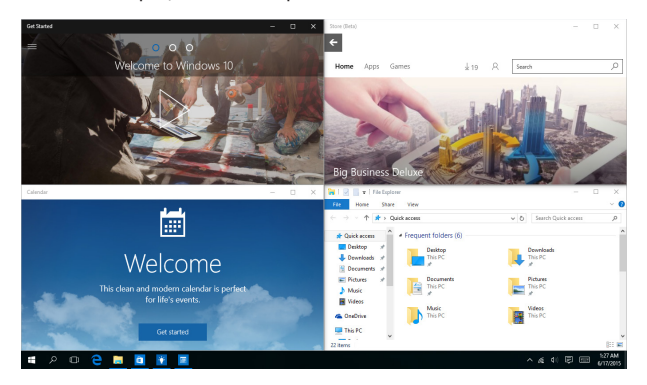

# **Перемикання між точками доступу**

Можна перетягувати програми в ці точки доступу, щоб затримати їх на місці.

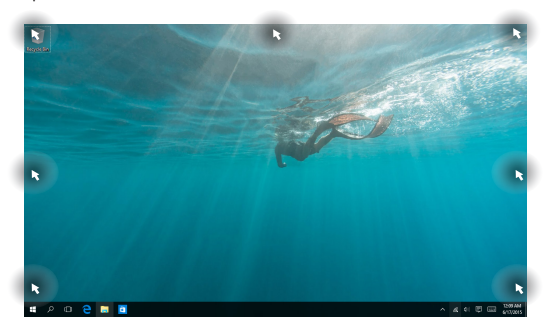

### **Користування фіксацією**

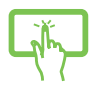

або

- 1. Запустіть програму, яку потрібно зафіксувати.
- 2. Перетягніть панель рядок назви програми і лишіть програму на краю екрану, щоб закріпити її там.
- 3. Запустіть наступну програму і повторіть вищеподані кроки, щоб закріпити і цю програму.

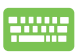

- 1. Запустіть програму, яку потрібно зафіксувати.
- 2. Натисніть і утримуйте клавішу  $\|\cdot\|$ , а потім клавішами зі стрілками закріпіть програму.
- 3. Запустіть наступну програму і повторіть вищеподані кроки, щоб закріпити і цю програму.

# <span id="page-42-0"></span>**Центр підтримки**

Центр підтримки збирає сповіщення з програм і надає єдине місце, де ви можете "спілкуватися" з ними. У нього внизу є корисна ділянка Швидкі дії (Quick Actions).

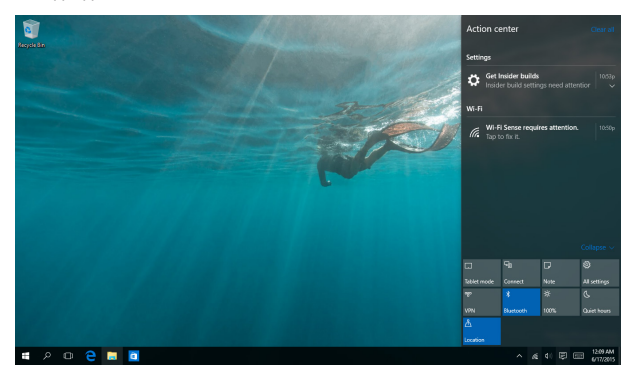

### **Запуск Центру підтримки**

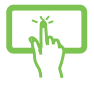

Натисніть піктограму на панелі задач або проведіть від правого краю екрану.

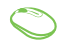

Наведіть курсор на піктограму 日 на панелі задач і клацніть по ній.

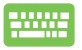

Натисніть  $\|\cdot\|$   $\wedge$  | на клавіатурі.

# <span id="page-43-0"></span>**Інші комбінації клавіш клавіатури**

За допомогою клавіатури можна користуватися наведеними комбінаціями клавіш, щоб запускати програми та пересуватися по Windows® 10.

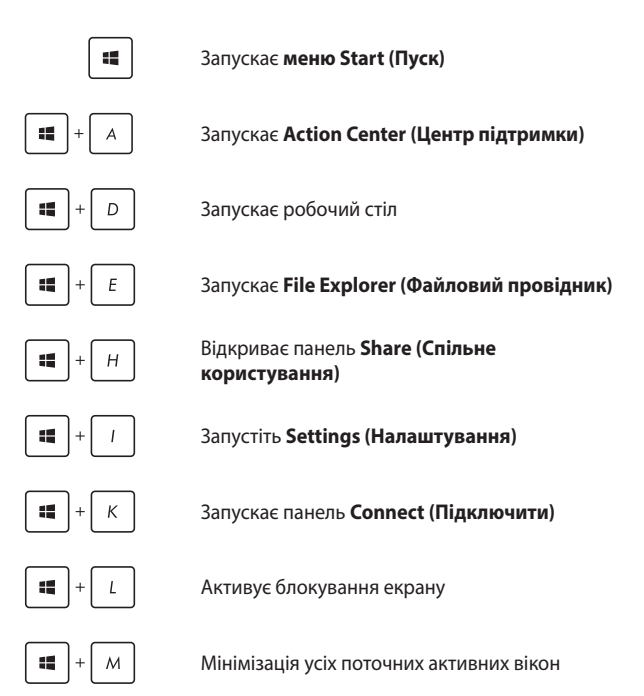

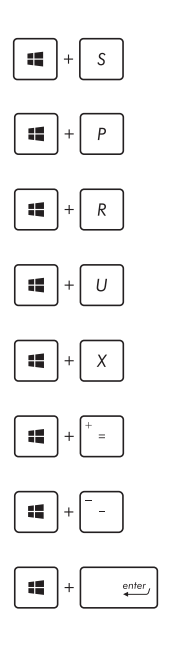

Запускає **Search (Пошук)**

Запускає панель **Project (Проект)**

Відкриває вікно **Run (Виконати)**

Відкриває **Ease of Access Center (Центр легкого доступу)**

Відкриває контекстного меню кнопки Пуск

Запускає піктограму лупи і збільшує зображення екрану

Зменшує зображення екрану

Відкриває **Narrator Settings (Параметри диктора)**

# <span id="page-45-0"></span>**Підключення до бездротових мереж**

# **Wi-Fi**

Переглядайте електронну пошту, сторінки в Інтернет і спільно користуйтеся задачами через соціальні мережі завдяки підключенню Wi-Fi Універсального ПК ASUS.

### **Підключення Wi-Fi**

Підключіть Універсальний ПК ASUS до мережі Wi-Fi, виконавши наступні кроки:

- або
- 1. Виберіть піктограму «на панелі задач.
- 2. Виберіть піктограму , щоб активувати Wi-Fi.

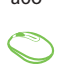

- 3. Виберіть точку доступу зі списку доступних підключень Wi-Fi.
- 4. Виберіть **Connect (Підключити)**, щоб почати мережеве підключення.

**ПРИМІТКА:** Може з'явитися запит на введення ключа безпеки для активації підключення Wi-Fi.

# <span id="page-46-0"></span>**Bluetooth**

Користуйтесь функцією Bluetooth, щоб спростити передачу даних на інші пристрої Bluetooth.

### **Поєднання в пару з іншими пристроями Bluetooth**

Щоб передавати дані, потрібно створити пару Універсального ПК ASUS з іншими пристроями Bluetooth. Підключіть пристрої, виконавши наступні кроки:

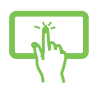

1. Запустіть **Settings (Налаштування)** у меню Start (Пуск)

або

- 
- 2. Виберіть **Devices (Пристрої)**, а потім виберіть **Bluetooth**, щоб шукати пристрої на основі Bluetooth.
	- 3. Виберіть пристрій зі списку. Порівняйте код доступу на ПК ASUS All-in-One з кодом доступу, надісланим на вибраний пристрій. Якщо вони однакові, виберіть **Yes (Так)**, щоб створити пару з Універсального ПК ASUS та пристрою.

**ПРИМІТКА:** Для деяких пристроїв Bluetooth знадобиться ввести код доступу до Універсального ПК ASUS.

# <span id="page-47-0"></span>**Підключення до дротових мереж**

Також можна підключатися до дротових мереж, такі як локальні мережі та широкодіапазонні підключення до Інтернет, за допомогою порту LAN на Універсальному ПК ASUS.

**ПРИМІТКА.** Зверніться до провайдера Інтернет щодо подробиць або до адміністратора мережі - по допомогу в налаштуванні підключення до Інтернет.

Щоб виконати конфігурацію параметрів, зверніться до наступних процедур.

> **ВАЖЛИВО!** Перш ніж виконати наступні дії, переконайтеся, що мережевий кабель підключено від локальної мережі до порту LAN Універсального ПК ASUS.

### **Конфігурація динамічного підключення до мережі ІР/ РРРоЕ**

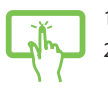

- 1. Запустіть **Settings (Налаштування)**.
- 2. Виберіть **Network & Internet (Мережа та Інтернет)**.

або

- 3. Виберіть **Ethernet > Network and Sharing Center (Ethernet > Центр мережі та спільного користування).**
- 4. Виберіть LAN, а потім виберіть **Properties (Властивості)**.
- 5. Виберіть **Internet Protocol Version 4(TCP/IPv4)**, а потім виберіть **Properties (Властивості)**.
- 6. Виберіть **Obtain an IP address automatically (Автоматично отримати ІР-адресу)**, а потім натисніть **OK (ОК)**.

**ПРИМІТКА:** Перейдіть до наступних кроків, якщо ви користуєтеся підключенням PPPoE.

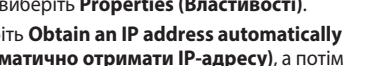

- 7. Поверніться у вікно **Network and Sharing Center (Центр мережі та спільного користування)**, а потім виберіть **Set up a new connection or network (Встановити нову мережу або підключення)**.
- 8. Виберіть **Connect to the Internet (Підключитися до Інтернет)**, а потім натисніть **Next (Далі)**.
- 9. Виберіть **Broadband (PPPoE) (Широкий діапазон - РРРоЕ)**.
- 10. Наберіть ім'я користувача, пароль та ім'я підключення, а потім виберіть **Connect (Підключитися)**.
- 11. Виберіть Close (Закрити), щоб завершити конфігурацію.
- 12. Виберіть НП на панелі задач, а потім виберіть тільки-но створене вами підключення.
- 13. Наберіть ім'я користувача і пароль, а потім виберіть **Connect (Підключитися)**, щоб почати підключення до Інтернет.

### **Конфігурація мережного підключення статичної ІР**

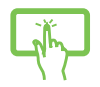

- 1. Повторіть кроки 1-5 у *Configuring a dynamic IP/PPPoE network connection (Конфігурація динамічного підключення до мережі ІР/РРРоЕ).*
- або
- 2 Виберіть **Use the following IP address (Користуватися наступною ІР-адресою)**.
- 3. Наберіть ІР-адресу, маску підмережі та шлюз за промовчанням, надані провайдером.
- 4. Якщо необхідно, також можна ввести адресу бажаного сервера DNS і адресу альтернативного сервера DNS, а потім виберіть **OK (ОК)**.

# <span id="page-49-0"></span>**Вимкнення Універсального ПК ASUS**

Можна вимкнути Універсальний ПК ASUS, виконавши будь-що з наступного:

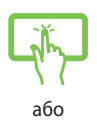

Запустіть меню Start (Пуск) і виберіть Ф Ромег > **Shut down (Вимкнути систему)**, щоб вимкнути систему стандартно.

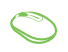

На екрані входу до системи виберіть  $\bigcirc$ **Shut down (Вимкнути систему)**.

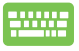

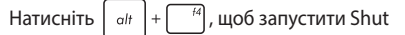

Down Windows (Вимкнути систему Windows). Виберіть **Shut Down (Вимкнення системи)** з випадного списку і виберіть **OK (ОК)**.

• Якщо Універсальний ПК ASUS не відповідає, натисніть і утримуйте кнопку живлення щонайменше чотири (4) секунди, доки Універсальний ПК ASUS не вимкнеться.

# <span id="page-50-0"></span>**Переведення Універсального ПК ASUS в режим очікування**

Щоб перевести Універсальний ПК ASUS в режим очікування:

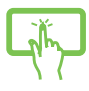

Запустіть меню Start (Пуск), а потім виберіть > **Sleep (Очікування)**, щоб перевести Універсальний ПК ASUS в режим очікування.

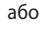

На екрані входу до системи виберіть  $\bigcirc$  > **Sleep (Очікування)**.

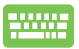

Натисніть  $\int$  alt  $\left|+\int^{t/4}\right|$ , щоб запустити Shut Down

Windows (Вимкнути систему Windows). Виберіть **Sleep (Очікування)** з розкривного списку і виберіть **OK (ОК).**

**ПРИМІТКА:** Перевести Універсальний ПК ASUS у режим очікування можна також натиснувши кнопку живлення один раз.

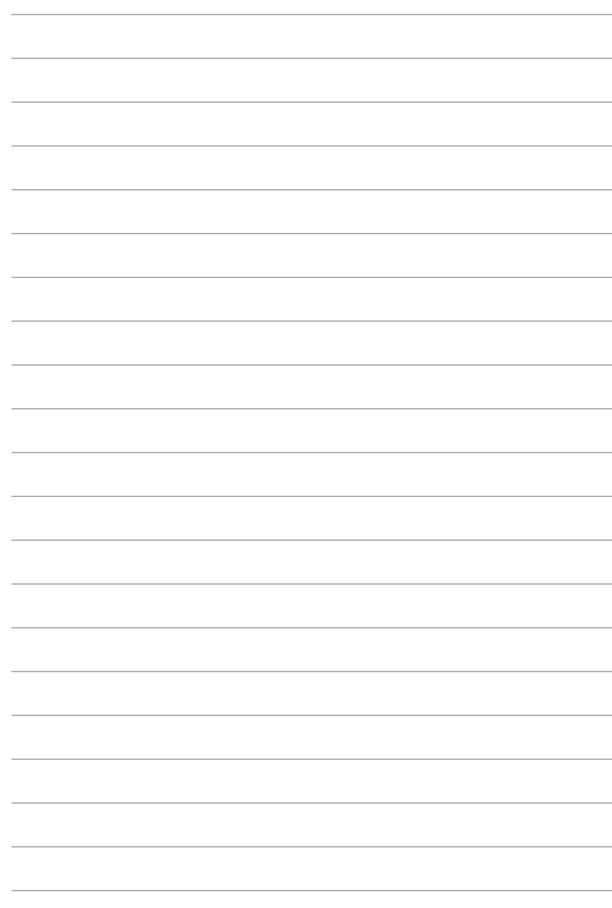

# <span id="page-52-0"></span>*Розділ 4: Відновлення системи*

# **Вхід до налаштування BIOS**

BIOS (Система основного входу та виходу) зберігає налаштування апаратного забезпечення, потрібні для запуску системи Універсального ПК ASUS.

За звичайних обставин налаштування BIOS за промовчанням стосуються основних умов роботи, щоб забезпечити оптимальні робочі характеристики. Не змінюйте параметри BIOS за промовчанням, крім наступних умов:

- На екрані з'являється повідомлення про помилку під час первинного завантаження системи, що вимагає запустити BIOS Setup (Налаштування BIOS).
- Ви інсталювали новий компонент системи, який потребує подальших налаштувань або оновлень BIOS.

**ОБЕРЕЖНО!** Неправильні налаштування BIOS можуть призвести до нестабільності або помилки первинного завантаження. Наполегливо радимо змінити параметри BIOS лише з допомогою кваліфікованого персоналу.

# **Швидкий вхід до BIOS**

Щоб увійти до BIOS:

- Коли Універсальний ПК ASUS вимкнено, натискайте на кнопку живлення щонайменше чотири (4) секунди, щоб увійти безпосередньо до BIOS.
- Натисніть кнопку живлення, щоб увімкнути Універсальний ПК ASUS, а потім натисніть <F2> або <Del> під час POST.

**ПРИМІТКА:** POST (Самотестування увімкнення живлення) - це серія контрольованих ПЗ діагностичних тестів, які працюють, коли ви вмикаєте Універсальний ПК ASUS.

# <span id="page-53-0"></span>**Відновлення системи**

Опції відновлення на Універсальному ПК ASUS надає можливість відновити систему в оригінальному стані або просто поновити її налаштування, щоб покращити робочі характеристики.

### **ВАЖЛИВО!**

- Зробіть резервну копію всіх даних перед виконанням будь-якого відновлення на Універсальному ПК ASUS.
- Занотуйте важливі пристосовані налаштування, такі як параметри мережі, імена користувачів і паролі, щоб не втратити дані.
- Перш ніж перевстановлювати систему, переконайтеся, що Універсальний ПК ASUS підключено до джерела живлення.

Windows® 10 надає можливість скористатися будь-яким з наступних способів відновлення:

**• Keep my files (Лишити мої файли)** - Ця опція надає можливість поновити Універсальний ПК ASUS, не вплинувши на особисті файли (фото, музику, відео, документи).

За допомогою цієї опції можна відновити Універсальний ПК ASUS на фабричні налаштування і видалити інші довстановлені програми.

- **• Remove everything (Видалити все)** Ця опція відновлює Універсальний ПК ASUS на фабричні налаштування. Перед застосуванням цієї опції необхідно зробити резервну копію всіх даних.
- **• Go back to an earlier build (Повернутися в попередню збірку)**  Ця опція надає можливість повернутися в попередню збірку. Застосуйте цю опцію, якщо поточна збірка вам не підходить.
- <span id="page-54-0"></span>**• Advanced startup (Високотехнологічний запуск)** - Користування цією опцією надає можливість виконувати інші високотехнологічні поновлення на Універсальному ПК ASUS, такі як:
	- За допомогою пам'яті USB, мережевого підключення або DVD відновлення Windows запустити Універсальний ПК ASUS.
	- Застосуйте **Troubleshoot (Усунення несправностей)**, щоб активувати будь-яку з цих високотехнологічних опцій відновлення: System Restore (Відновлення системи), System Image Recovery (Відновлення образу системи), Startup Repair (Відновлення під час запуску), Command Prompt (Командний рядок), UEFI Firmware Settings (Параметри мікропрограми UEFI) і Startup Settings (Параметри запуску).

# **Виконання відновлення**

Див. наступні кроки, якщо ви бажаєте увійти і користуватися будь-якими доступними опціями відновлення для Універсального ПК ASUS.

1. Запустіть **Settings and select Update and security (Налаштування і виберіть Оновлення і безпека).**

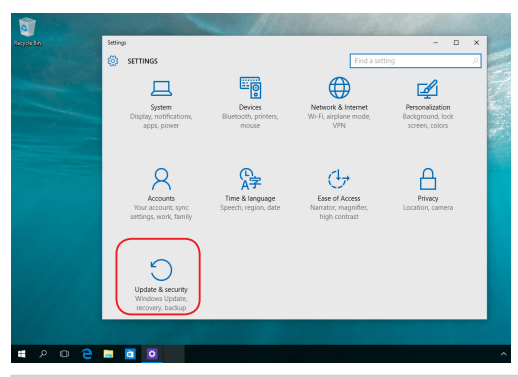

2. В опції **Update and security (Поновлення і безпека)** виберіть **Recovery (Відновлення)**, а потім виберіть опцію відновлення, яку бажаєте виконати.

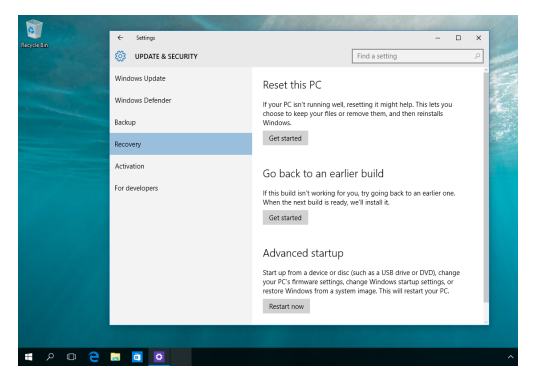

# <span id="page-56-0"></span>*Додатки*

# **Примітки**

# **Заява Федеральної комісії зв'язку (США)**

Обладнання було протестовано і визнано таким, що відповідає обмеженням для цифрових пристроїв класу В згідно з частиною 15 Правил ФКЗ. Ці обмеження встановлені, щоб забезпечити належний захист від радіозавад у житловому секторі. Обладнання створює, використовує і може випромінювати енергію радіочастот. Якщо воно інстальовано або використовується не згідно інструкцій, це може викликати шкідливу інтерференцію з прийомом радіосигналу. Проте немає гарантії, що завади не з'являться у певному місці встановлення. Якщо це обладнання викликає шкідливі завади прийому радіо- або телесигналу, що можна визначити, вимкнувши і знову увімкнувши обладнання, радимо користувачеві спробувати виправити це в один або більше з наступних способів:

- Переорієнтувати або перемістити антену прийому.
- Збільшити відстань між обладнанням і приймачем.
- Підключити обладнання до розетки іншої мережі ніж та, до якої увімкнено приймач.
- Звернутися по допомогу до розповсюджувача або досвідченого техніка з теле-радіо обладнання.

Застереження FCC (Федеральної Комісії Зв'язку США) Будь-які зміни або модифікації, не схвалені у письмовому вигляді стороною, відповідальною за дотримання стандартів, можуть скасувати право на користування цим обладнанням.

<span id="page-57-0"></span>Цей пристрій відповідає вимогам частини 15 правил FCC. Експлуатація можлива за виконання таких двох умов: (1) Цей пристрій не повинен викликати шкідливу інтерференцію та (2) цей пристрій повинен приймати будь-яку отримувану інтерференцію, включно з тією, що може спричинити неправильну роботу.

При роботі в діапазоні частот від 5.15 до 5.25 ГГц пристроєм можна користуватися тільки в приміщенні.

# **Попередження про вплив радіочастот**

Це обладнання слід встановлювати і експлуатувати відповідно до наданих інструкцій. Антену(и), що використовується як передавач, необхідно встановлювати на відстані принаймні 20 см від усіх осіб; забороняється поєднання антени з будь-якою іншою антеною або передавачем. Кінцеві користувачі та інсталятори повинні отримати інструкції щодо встановлення антени і робочих умов передавача, щоб забезпечити відповідність нормам впливу радіочастот.

> **ВАЖЛИВО!** Заборонена робота просто неба у діапазоні 5.15~5.25 ГГц. Пристрій не має здатності до Ad-hoc для 5250~5350 і 5470~5725 МГц.

**ОБЕРЕЖНО:** Будь-які зміни або модифікації, не схвалені прямо у гарантії на пристрій, можуть скасувати право на користування обладнанням.

# <span id="page-58-0"></span>**Канал бездротової роботи для різних регіонів**

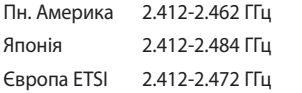

Канали від 01 до 11 Канали від 01 до 14 Канали від 01 до 13

### **Знак попередження ЄС**

Це прилад класу В. У житловому секторі він може викликати радіозавади. У таких випадках користувач повинен вжити необхідні заходи для їх усунення.

# $C \in$

Робота Wi-Fi на частоті 5150-5350 МГц обмежується використанням у приміщенні для країн, поданих у таблиці нижче:

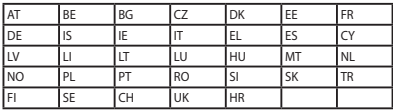

# **НЕ РОЗБИРАТИ**

# **Гарантія не розповсюджується на продукцію, розібрану користувачами**

# **Попередження про літій-іонну батарею**

**ОБЕРЕЖНО:** Неправильно розташована батарея може вибухнути. Замінюйте лише на такі ж або еквівалентні, рекомендовані виробником. Утилізуйте використані батареї згідно з інструкціями виробника.

# **Не піддавати дії рідин**

НЕ КОРИСТУЙТЕСЯ ПК поруч із рідинами, дощем, вологою, не давайте їм потрапляти на ПК. Пристрій не стійкий до води та олій.

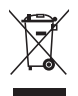

Символ перекресленого баку на коліщатах означає, що продукцію (електичного, електронного виробництва і батарейки із вмістом ртуті) не можна викидати із побутовим сміттям. Дізнайтеся про місцеві правила утилізації електронних виробів.

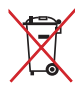

НЕ ВИКИДАЙТЕ батарею разом із побутовим сміттям. Символ перекресленого баку на коліщатах означає, що батарею не можна викидати із побутовим сміттям.

# <span id="page-60-0"></span>**REACH**

У відповідності до вимог REACH (Реєстрація, оцінка, сертифікація та обмеження вмісту хімічних речовин) ми публікуємо вміст химічних речовин у наших виробах на сайті ASUS REACH: http://csr.asus.com/ english/REACH.htm.

# **Заява про відповідність глобальним правилам про довкілля**

ASUS впроваджує концепцію екологічного дизайну: проектувати і виробляти наші вироби і стежити, щоб на кожному етапі робочого циклу виріб ASUS відповідав правилам екологічної безпеки. Також ASUS оприлюднює відповідну інформацію на основі вимог.

Правила, яким відповідає виріб ASUS, подані на: http://csr.asus.com/ english/Compliance.htm

### **Японія. Декларація про матеріали JIS-C-0950**

**ЄС REACH Особливо небезпечні речовини**

**Корея. Обмеження вмісту небезпечних речовин**

# **Послуги переробки і прийому спрацьованих виробів ASUS**

В основі програми переробки і прийому спрацьованих виробів ASUS - прагнення досягти найвищих стандартів захисту довкілля. Ми переконані, що можемо забезпечити Вас способами відповідально переробляти вироби, батареї та інші компоненти, а також і пакувальні матеріали. Детальна інформація щодо переробки у різних регіонах подана тут: http://csr.asus.com/english/Takeback.htm.

# <span id="page-61-0"></span>**Примітка про покриття**

**ВАЖЛИВО!** Щоб ізолювати струм і гарантувати безпеку електропристрою, пристрій суцільно вкритий ізоляцією - крім ділянок, де знаходяться порти І/О.

# **Запобігання втраті слуху**

Щоб запобігти пошкодженню слуху, не слухайте гучний звук протягом тривалого часу.

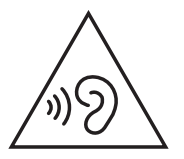

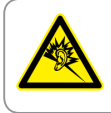

A pleine puissance, l'écoute prolongée du baladeur peut endommager l'oreille de l'utilisateur

# <span id="page-62-0"></span>**Виріб, який відповідає вимогам ENERGY STAR**

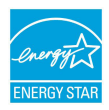

ENERGY STAR - це спільна програма Агенства захисту довкілля США і Департаменту енергетики США, яка допомогає нам заощадити гроші та захищати довкілля завдяки енергоефективним виробам і заходам.

Усі вироби ASUS з логотипом ENERGY STAR відповідають стандарту ENERGY STAR, і функція енергозбереження активована у них за промовчанням. Монітор і комп'ютер налаштовані автоматично переходити у режим очікування після 10 і 30 хвилин бездіяльності користувача. Щоб вивести комп'ютер з режиму очікування, клацніть мишею або натисніть будь-яку кнопку на клавіатурі.

Відвідайте http://www.energystar.gov/powermanagement, щоб отримати докладну інформацію про керування живленням та його користь для довкілля. Також відвідайте http://www.energystar.gov, щоб отримати докладну інформацію про спільну програму ENERGY STAR.

> **ПРИМІТКА:** ENERGY STAR НЕ підтримується виробами на основі FreeDOS і Linux.

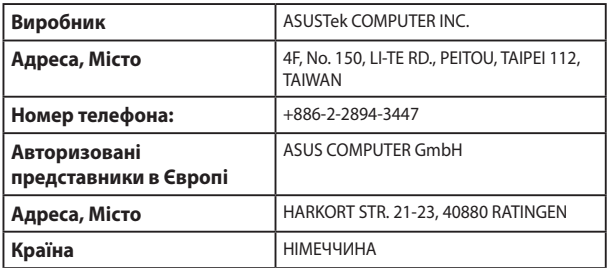